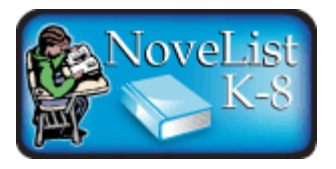

#### Whu NoveList K-8

Looking for a fiction title -- for class or just to enjoy? Or maybe you want to know the next book in a series? NoveList K-8, with more than 69,000 titles, is just the tool you need!

In addition, there are: **Recommended Reads** on highinterest topics **Book Discussion Guides** for afterschool book clubs or classroom discussions **BookTalks** on just-right reads for older kids and teens Full-text **Searchable Reviews** from authoritative sources like *School Library Journal* and *BookList* Vital **Series Information** in reading order -- find the latest, fast! **Curricular Connections** and other articles featuring ideas for integrating reading into content areas at multiple grade levels.

#### Basic Search

From the Homepage, enter your search terms in the **Find** field. The Basic Search will search authors, titles, series titles, and keywords (i.e. the full text of all records, including reviews at book records) by default. Boolean operators (and, or, not) can also be used with the Basic Search.

**Tip:** If your search includes a Boolean operator (and, or, not), it will automatically be searched as the operator unless you place quotation marks around the term.

You can also perform a focused Author, Title, Series Title, or Describe a Plot search by selecting one of the radio buttons below the Find field (circled below).

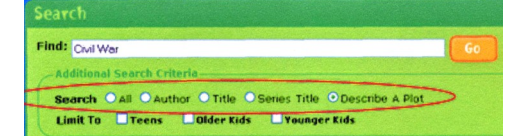

**Author Search**: This search will pull up a list of only the author's works and feature content specifically related to that author. **Title Search**: This search can be used to quickly pull up a title and feature content specifically related to that title. **Series Title Search**: If you know the exact series name, you can use this search to go

directly to the series details and title list in reading order. **Describe a Plot Search**: This search can be used to search for plot characteristics

across a number of fields including annotations, subject headings, and all available reviews.

Below the Find field, you can also limit your search to a specific reading level, and *NoveList K-8* will only retrieve book titles, articles and lists that pertain to that reading level.

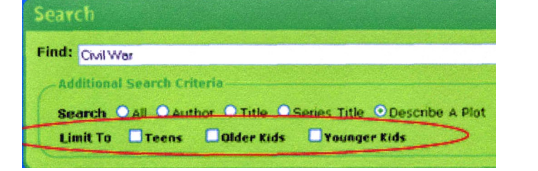

#### Click GO, and *NoveList K-8* displays a Result List.

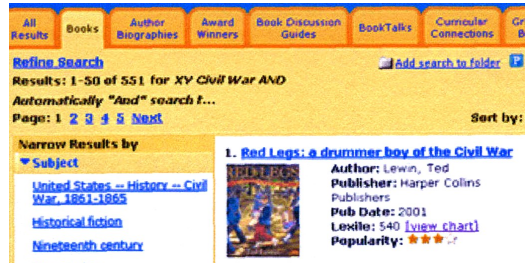

The search terms are retained in the **Find** field above the Result List.

#### **Spotlight**

The Spotlight area on the Homepage highlights key content in *NoveList K-8* and is rotated on a regular basis. To learn more about a Spotlight topic, click on any of the links available in the Spotlight area.

## My NoveList

The following links are available from the My NoveList box on the *NoveList K-8* Homepage:

**Tour NoveList** - Click this link to access a short video tour of *NoveList K-8*, designed to assist you in learning the basic features of *NoveList K-8*.

**My Folders & Alerts** - Use this link to quickly access your folder and alerts. **NoveList Newsletters** - Clicking on this link will take you to a sign-up page.

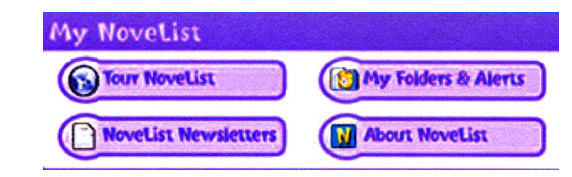

# Set Up a Personal Account

You can set up a *personal account* that allows you to save search results, saved searches and search alerts to a personal folder. From the Sign In screen, click the **I'm a new user** link. The Create a New Account screen appears.

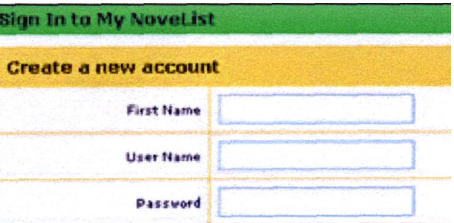

Fill in the fields on the Create a New Account screen. When you have completed the fields, click **Submit**. If all the information was accepted, a message appears that provides your user name. Click **Continue**. You will be automatically logged in as a personal user. You should note the user name and password you created so you can log in at a future session.

## Getting to Know NoveList

In the upper left corner of the homepage, you will see a Help link. We encourage you to spend some time with the help topics so you'll have a better understanding of this incredible database and can make the most of it! There is also a tutorial.

Also, see the "Getting Started" guide on the back side of this brochure.

# **Getting Started in NoveList K-8**

The new simplified Search box combines all the great searching capabilities you love about NoveList into one easy to use area, complete with Author, Titles, Series, and Describe a Plot search options.

> The new **Browse** section contains all the same great NoveList content that you know and love, and more!

> In this new section, there's no more searching behind tabs - it's all right at your fingertips on the homepage.

Know what feature you are looking for and don't want to peruse them all? No problem! Simply type your topic in the **Find box to get quick results** (ex: type "The Watsons Go to Birmingham, 1963," click Go, and click on the Book Discussion Guides tab to go straight to the guide for The Watsons Go to Birmingham, 1963).

#### **Age Ranges:**

**Teens** 13-18 year olds Older Kids 9-12 year olds **Younger Kids** 

o-8 year olds

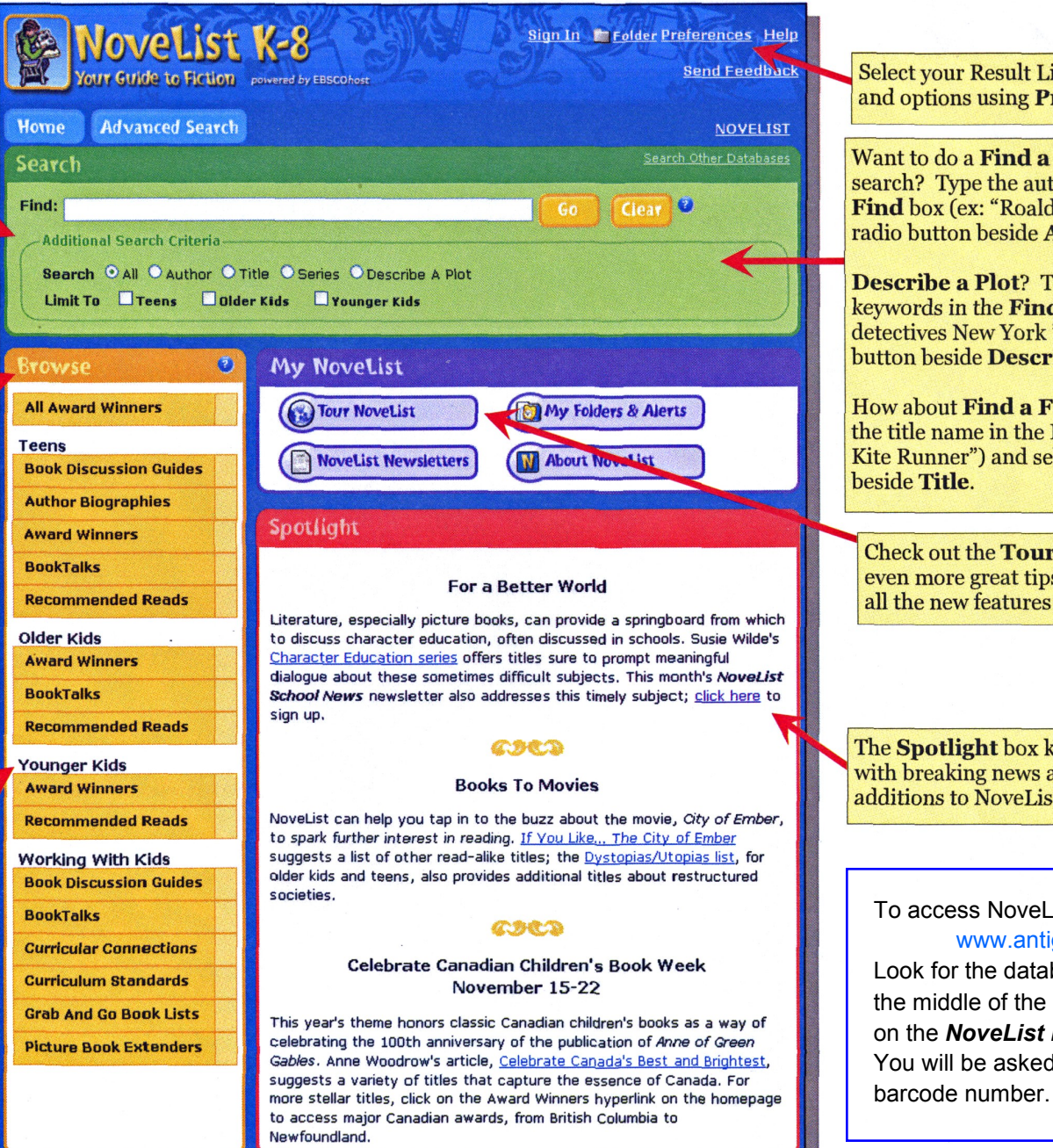

Select your Result List display format and options using Preferences.

> Want to do a Find a Favorite Author search? Type the author's name in the Find box (ex: "Roald Dahl") and select the radio button beside Author.

> **Describe a Plot?** Type your description keywords in the Find box (ex: "girl detectives New York") and select the radio button beside Describe a Plot.

> How about **Find a Favorite Title?** Type the title name in the **Find** box (ex: "The Kite Runner") and select the radio button beside Title.

**Check out the Tour NoveList link for** even more great tips and details about all the new features!

The Spotlight box keeps you current with breaking news and the newest additions to NoveList.

#### To access NoveList K-8, go to: www.antigopl.org Look for the database banner in the middle of the page, and click on the **NoveList K-8** button. You will be asked for your library

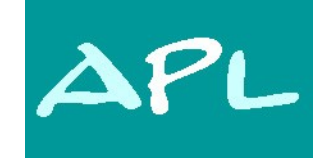

## **Antigo Public Library**

617 Clermont St. **Antigo, WI 54409** 

# **NoveList K-8 For Younger Readers**

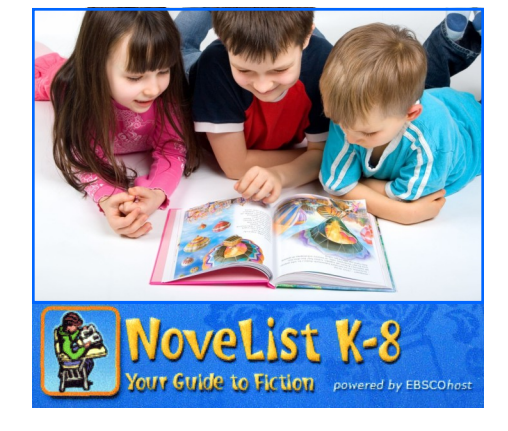

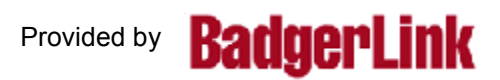